### **Basic GIS Training – Print Map Composer**

# Print Composerကို သုံးပြီး မြေပုံ Layout ပြင်ဆင်နည်း

Print Composer ဆိုသည်မှာ Map layout ကိုပြင်ဆင်ဖို့ရန် အတွက် နှင့် မြေပုံကို Report တွင် ပြရန်နှင့် publication လုပ်ရန်အတွက် အသုံးပြုပါသည်။ ဤ Print Composer ပြင်ဆင်နည်းကို အသုံးပြုနိုင်ရန်အတွက် QGIS ၏ map project ထဲတွင် မိမိလိုချင်သော မြေပုံများကိုအရင်ဆုံး ပြင်ဆင်ပြီးသားဖြစ်ရပါမည်။ map project အတွင်းတွင် မြေပုံပေါ်တွင်ပြသမည့် layer များ ပါရှိပြီး ၊ အသုံးပြုမည့် သင်္ကေတများ၊ အရောင်များ၊ အရွယ်အစားများ စသည်တို့ကို ပြင်ဆင်ပြီး ဖြစ်ရပါမည်။ ဤ print composer ကိုပြင်ဆင်နေစဉ်အတွင်း ၎င်း၏ QGIS map project ကိုပါ ဖွင့်ထားပေးလိုက်ပါ။ ပြောင်းချင်သည်များ ရှိခဲ့ပါက map project တွင် ပြောင်းနိုင်ပြီး Print composer တွင် Refresh ဖြင့်

#### Map project နှင့် Print layout

Print composer ကို map project ကနေ အချိန်မရွေး ပြန်ခေါ်လို့ ရတယ်။ ၂ ခု တွဲလျက် အမြဲ ပါရှိနေတယ်။ Composer ကို Refresh /Update map ဖြင့်် QGIS map project နှင့် synchronize လုပ်နိုင်ပါသည်။

update map ကို အလွယ်တကူ ရနိုင်ပါသည်။

QGIS ၏ Menu bar > Project > New Print Layout ကို သွားပါ။ ပေါ်လာသော Layout Title တွင် ဤ Print Composer template အတွက် ခေါင်းစဉ် တစ်ခုပေးလိုက်ပါ။ နောက်နောင်တွင် ဤမြေပုံ Layout ကို ပြန်လည် ပြုပြင်ချင်ပါက Print Composer တွင် ပြန်လည် ခေါ် ယူဖွင့်လှစ်ပြီး အသုံးပြုနိုင်ပါသည်။

#### Layout Manager

QGIS project တစ်ခုအတွက် Print Layout တစ်ခုထက် မက အသုံးပြုနိုင်သည်။ Composer manager ကနေ Print Composer project ကို ပြန်ခေါ်ကြည့်လို့ ရနိုင်ပါသည်။

## Layout ပြုလုပ်ပုံ ပြုလုပ်နည်း အတိုချုပ် အဆင့်ဆင့်

Paper size နှင့်် Paper orientation ကို အရင်ပြင်ပေးပါ။ ထုတ်မည့် မြေပုံ၏ စကေးကို သိလျင် -

- မြေပုံပေါ် တွင် ပြချင်သည့် စကေး ကို တွက်ချက်ပြီး Paper အရွယ်အစား ကို အရင်ရွေးပါ။ (ဒါက စကေးကို အသေ ထားပြီး၊ Paper အရွယ်အစားကို လိုက်ပြောင်းပေးတဲ့ နည်း တစ်ခု။) စက္ကူ အရွယ်အစား အလိုက်ထုတ်ချင်ရင် (ဘယ်စကေးနဲ့ ပြမလဲ သေချာမသိလျှင်) -

- ကိုယ်သုံးချင်တဲ့ Paper အရွယ်အစားကို အရင်ရွေးပေးပြီး၊ နောက်မှစကေး နဲ့ မြေပုံကို ပြန်ပြီး ညှိယူပါ။ (ဒါက Paper အရွယ်အစားကို အသေထားပြီး၊ Paper နဲ့ fitting ဖြစ်အောင် စကေးကို လိုက်ပြောင်းပေးတဲ့နည်းတစ်ခု။)
- Layout ထဲကို Map အရင်ထည့်ပါ။
- Move item ကိုသုံးပြီး Map frame position ကို နေရာ အရင်ချပါ။ ဘောင်ကို (select လုပ်ပြီး) လိုအပ်သော အကျဉ်းအကျယ်ရအောင် အနားသားကို တွန်းရွေ့ပြီး ညှိပါ။
- Move Item content ကို သုံးပြီး၊ Map view ကို Center ကျအောင် ချိန်ကိုက်ပြီး ရွှေ့ပါ။ အထဲက map layer ကိုရွှေ့တာ။ Extent က လိုက်ရွှေ့နေမယ်။
- ကျန်တဲ့ map element တွေဖြစ်တဲ့ Legend, North Arrow, Scale bar, Title, Logo စသည်တို့ကို ထည့်ပါ။
- Add Text ကိုသုံးပြီးတော့ မြေပုံမှာ သသုံးပြုထားတဲ့ Map Projection နှင့် Datum, Sources, Production date, Producer, Map Description စသည်တို့ကို မြေပုံတစ်ခု၏ အင်္ဂါရပ်နှင့် ညီမျှအောင် စုံလင်စွာဖြင့် နေရာတကျရှိအောင် ထည့်ပေးလိုက်ပါ။ Item တခုချင်းစီကို Font များ ပြောင်းပေးပါ။
- Map element သို့မဟုတ် Item တစ်ခုကနေ နောက်တစ်ခုကို ပြောင်းချင်ရင် Select/Move item နဲ့ ပြောင်းပေးပါ။ ရွေ့ပေးပါ။
- Object တစ်ခုချင်းစီ ကိုင်တွယ်နည်း အသေးစိတ်ကို အောက်ပါ သက်ဆိုင်ရာ Tool တွေရဲ့ လုပ်ဆောင်ပုံတွင် ရှာကြည့်ပြီး လိုက်လုပ်ကြည့်ပါ။
- ဆောက်မှာ Print Composer ထဲက Item တစ်ခုချင်းစီ နှင့် အသေးစိတ် ပြင်ဆင်ပုံကို 'Map' နှင့် နမူနာပြု ဖေါ်ပြ ထားပါသည်။

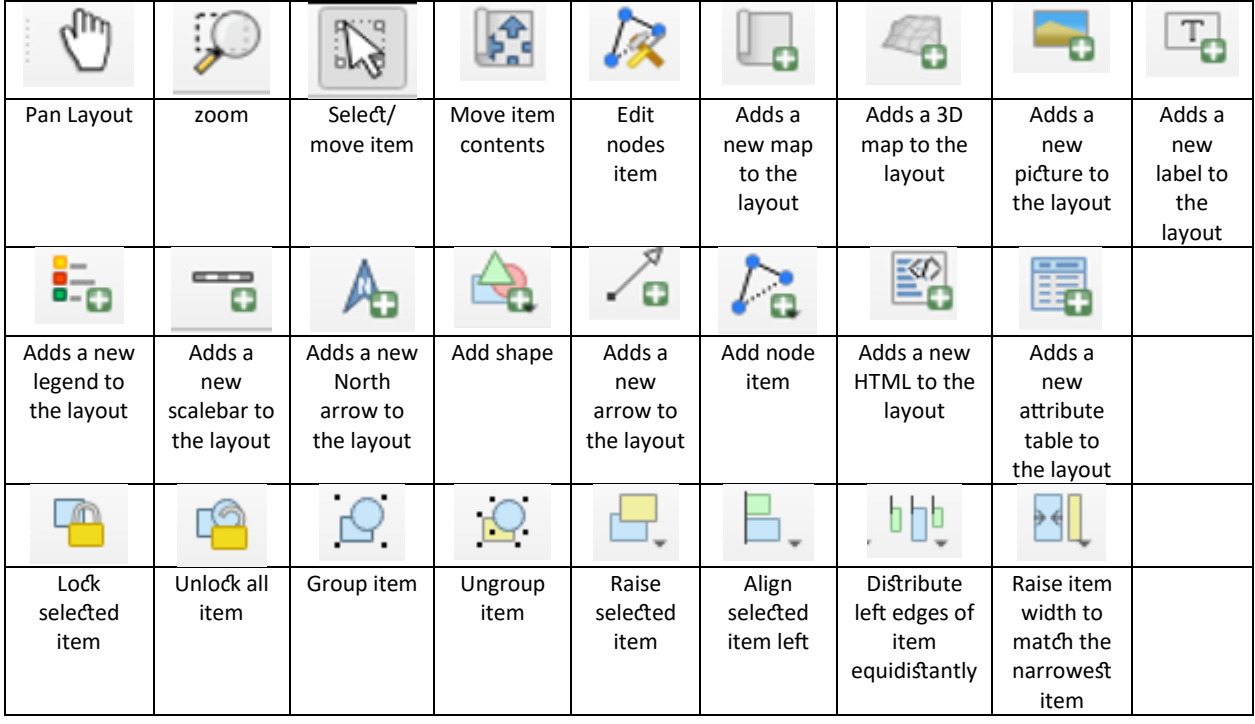

#### **Map Layout Project**

ရေ့အခန်းတွင် လေ့လာပြင်ဆင်ခဲ့သော population QGIS project ကို ဖွင့်လိုက်ပါ။ New Print layout တစ်ခုကို ခေါ်လိုက်ပါ။ Print layout name ကို "Population Map" ဟု အမည်ပေး လိုက်ပါ။ Population Map ဟူသော title ဖြင့် print layout window တွေ့ ရမည်။

Paper size နှင့်် Paper orientation ကို အရင်ပြင်ဆင်ခြင်း။

ထိုသို့ပြောင်းရန် layout window ပေါ်တွင် Right click လုပ်လိုက်ပြီး page property ကို click လုပ်လိုက်ပါ။ map layout frame ညာဘက်မှ Item property တွင် paper size နှင့် orientation ကိုမိမိ လိုသလိုပြောင်းလဲနိုင်သည်။ layout tab တွင်လည်း export resolution ကို ပြောင်းပေးနိုင်သည်။

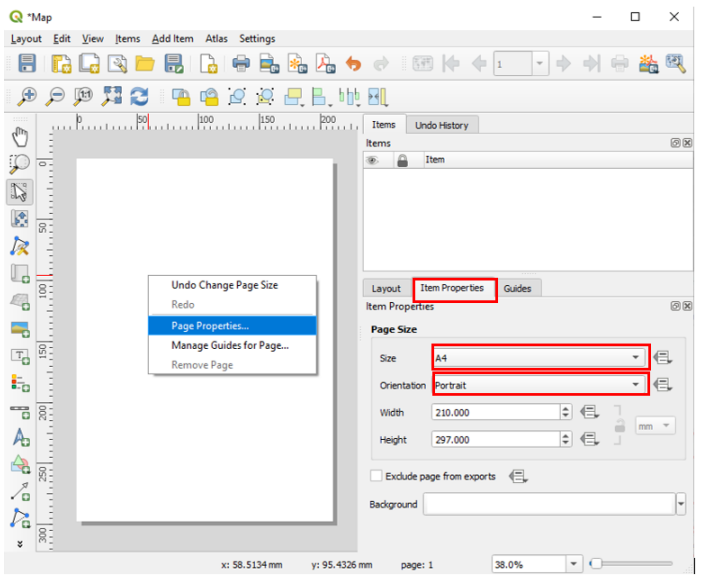

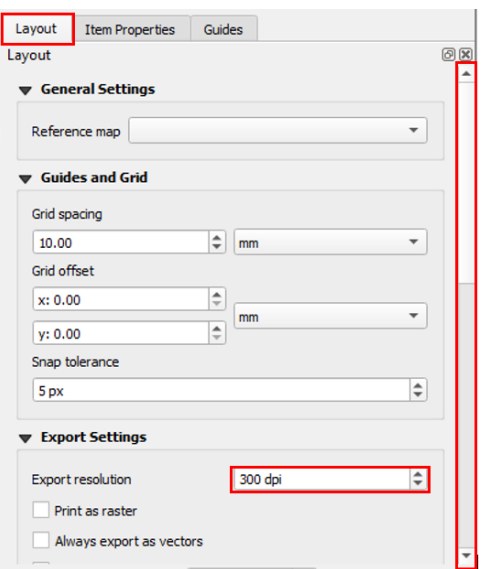

Project window မှ မြေပုံကို map layout frame ထဲကိုထည့်လိုလျှင် Menu bar > Add item >  $\Box$ add map ကို click လုပ်လိုက်ပါ။ ဘာမှပေါ် လာအုံးမည် မဟုတ်ပါ။ paper ပေါ်မှာ လေးထောင့်ကွက်လေး ဖြစ်သွားအောင် ထောင့်တစ်ခုကနေစပြီး နောက်ထောင့်တစ်ခုဆီကို mouse ကိုဖိထားပြီး Drag ဆွဲပေးကာ လက်လွတ်လိုက်ခါမှ ထိုဆွဲလိုက်သော လေးထောင့်ကွက် အတွင်းမှာ မြေပုံပေါ်လာပါမည်။ ရေးဆွဲပြီး ပုံမှာ အောက်ကဲ့သို့ ဖြစ်မည်။

အကယ်၍ မိမိထည့်လိုက်သောမြေပုံသည် map frame အတွင်း လိုအပ်သလိုရွေ့လိုလျှင်  $\frac{\|\hat{\mathcal{V}}_a^a\|}{\|\hat{\mathcal{V}}_a\|}$  select Move item tool ကိုအသုံးပြုပြီးရွေ့နိုင်သည်။ Map Frame တစ်ခုလုံးကို ကိုင်ပြီး စာရွက်ရဲ့ အပေါ်မှာ နေရာ ရွှေပြီး ထားချင်တဲ့အခါမှာ သုံးတယ်။

move item content tool

Map Frame ကို အသေထားပြီး အထဲကမြေပုံကို နေရာ ရွှေ့ချင်တဲ့အခါမှာ သုံးတယ်။

Map frame နှင့် map item ကို frame အပြည့်လိုလျှင် Item property တွင်ရှိသော Scale ကိုပြောင်းပေးရသည်။ စကေး မှာ ဂဏန်းသေးသေး ရိုက်ထည့်ရင် မြေပုံက ပိုချုံ့သွားမယ်။ ဂဏန်းကြီးကြီး ရိုက်ထည့်ရင် မြေပုံ ပိုချဲ့လာမယ်။

Zoom In/  $\,\,\odot$  Zoom Out ကချုံ့/ ချဲ့ကြည့်ဖို့ပါပဲ။ €

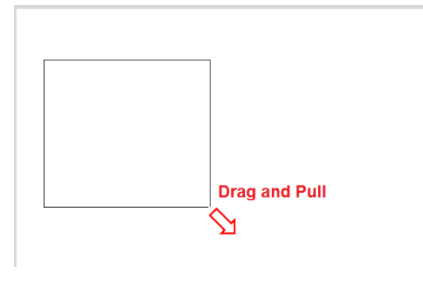

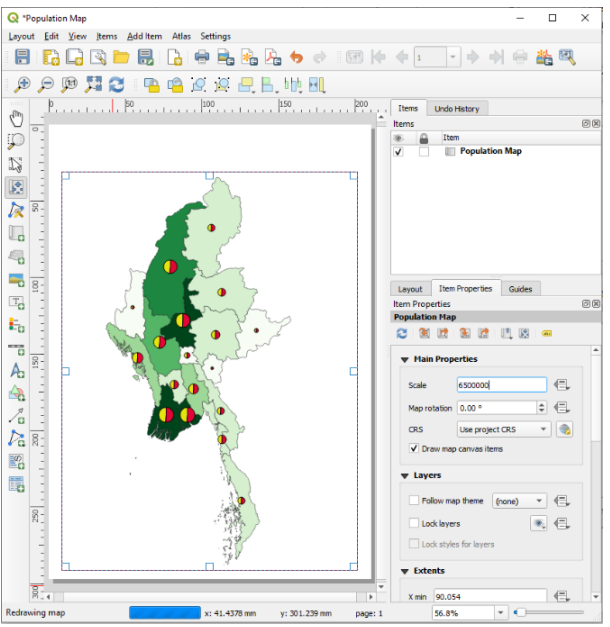

စာရွက်ကို အနီးကပ် ဆွဲကြည့် လိုက်တာသာ ဖြစ်ပြီးတော့ တကယ့်ပုံကို မပျက်သွားစေပါဘူး။ Zoom ကို နိုပ်လိုက်တာ ပုံကြီး ဝါးသွားတတ်ပါတယ် Refresh ကို တစ်ချက် ထပ်နိုပ် လိုက်ပါ။ DPI အမှန် နဲ့ ပုံ ပြန်ပြီး ကြည်လင် လာပါမည်။

#### Properties

 $\mathcal{A}$ 

Item Properties အောက်မှာက Mouse နဲ့ Select လုပ်ထားတဲ့ Object တစ်ခုရဲ့ Properties ကို လာပြတယ်။ ပြင်စရာရှိရင် ဒီ Properties အောက်မှာ လာပြီးပြင်ဆင် ရပါမယ်။

ကိုယ်က Map ကို select လုပ်ထားလျှင် အဲဒီ map ရဲ့ properties ကိုတွေ့ ရမယ်။ ကိုယ်က Label ခေါ် Text ကို select လုပ်ထားလျှင် အဲဒီ Text ရဲ့ properties ကိုတွေ့ ရမယ်။ ကိုယ်က Legend ကို select လုပ်ထားလျှင် အဲဒီ Legend ရဲ့ properties ကိုပြမယ်။ ကိုယ်က North Arrow image ကို select လုပ်ထားလျှင် အဲဒီ North Arrow image ရဲ့ properties ကိုတွေ့ ရမယ်။ ကိုယ်က Attribute table ကို select လုပ်ထားလျှင် အဲဒီ Attribute table ရဲ့ properties ကိုပြမယ်။

properties များ ထည့်ပေးရန်လိုအပ်ပါတယ်။ Map Title ထည့်ရန် Menu bar > Add item >  $\boxed{\phantom{a}T}$  add label ကို click လုပ်ပါ။ မိမိစာရိုက်လိုသောနေရာတွင် frame box တခုဆွဲလိုက်ပါ။ Text frame တခုပေါ်လာပါမည်။ Item property တွင် မိမိရေးလိုသောစာသား text size, font style, font color စသည်ဖြင့် မိမိလိုအပ်သလိုပြုပြင်နိုင်သည်။

**Map layout frame** ထဲကို မြေပုံထည့်ပြီးလျှင် မြေပုံနှင့်သက်ဆိုင်သော

**Map Legend** ထည့်ရန် Menu bar > Add item > **D** T add legend ကို click တြေနေတြ ေတြျဖြေ

လုပ်ပါ။ မိမိထားလိုသောနေရာကို frame box တစ်ခုဆွဲလိုက်ပါ။ legend frame ပေါ်လာပါမည်။ Item property တွင် မိမိလိုအပ်သလိုပြုပြင်နိုင်သည်။

Legend Item တွင် map view တွင်တင်ထားသော layer များအားလုံးပေါ်နေသည်ကို တွေ့ရမည်။ Legend တွင် မဖော်ပြလိုသော item များကိုဖျက်လိုလျှင် Legend item တွင်ရှိသော Auto update check box ကို ဖြုတ်ထားပါ။ ပြီးလျှင်

legend item အတွင်းရှိ မိမိဖြုတ်လိုသော layer ကို select လုပ်ပါ။ ပြီးလျှင် <mark>မြေ</mark> အောက်နားတွင်ရှိသော အနုတ်လက္ခဏာကို click လုပ်ပါ။

Layer name ပြောင်းလိုလျှင် layer name ကို click လုပ်ပါ။ ပေါ်လာသော legend item property တွင် မိမိရေးလိုသော name ကိုရေးနိုင်သည်။

**Map Scale** ထည့်ရန် Menu bar > Add item > add Scale bar ကို click လုပ်ပါ။ Item property တွင် မိမိလိုအပ်သလို ပြုပြင်နိုင်သည်။

**North sign** ထည့်ရန် Menu bar > Add item >  $\mathbf{A}_{\mathbf{J}}$  add north arrow ကို click လုပ်ပါ။

**Logo ပုံ ထည့်ခြင်း** Menu bar > Layout > ဆြ Add Image ကို နိုပ်လိုက်ပါ။ ဘာမှ ပေါ် လာအုံးမည် မဟုတ်ပါ။ paper ပေါ်မှာ ကိုယ်ထားချင်သော နေရာတွင် တစ်ချက် click နိုပ်ပေးလိုက်ပါ။ ၎င်း object ၏ item properties တွင် လိုချင်သော Logo ပုံကို browse လုပ်ပေးလိုက်ပါ။

**Arrow ခေါ် မြားပုံ ထည့်ခြင်း** Menu bar > Layout >  $\diagup$  Add Arrow ကို နိုပ်လိုက်ပါ။ ဘာမှ ပေါ်လာအုံးမည် မဟုတ်ပါ။ paper ပေါ်မှာ ကိုယ်ဆွဲချင်သော မြား၏ အစနေရာကို mouse ဖြင့် ဖိ၍နိုပ်ထားပြီး အရှည်လိုက်ဆွဲကာ လိုချင်သော အဆုံးနားကိုရောက်မှ ဖိထားသော mouse ကို လွှတ်လိုက်ပါ။ ၎င်း object ၏ item properties တွင် လိုင်း အထူအပါး နှင့် အရောင်များကို ပြောင်းနိုင်ပါသည်။ ဥပမာ- နောက်တစ်မြို့သို့ ဆက်သွားသော ကားလမ်းများကို ဖေါ်ပြချင်သောအခါမှာ သုံးတယ်။

Show Grid မြေပုံပေါ်မှာ Grid လိုင်းတွေနဲ့ ပြချင်ရင် သုံးနိုင်တယ်။

**Shape ်းထည ့်ခြင ်း (Rectangle, Elipse, Triangle)**

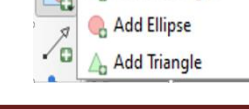

Add Rectangle

Add Rectangleဖြင့်် လေးထောင့် ပုံများကို အထက်ပါကဲ့သို့ ထည့်နိုင်သည်။ Add Triangle ဖြင့်် တြိဂံ ပုံများကို အထက်ပါကဲ့သို့ ထည့်နိုင်သည်။

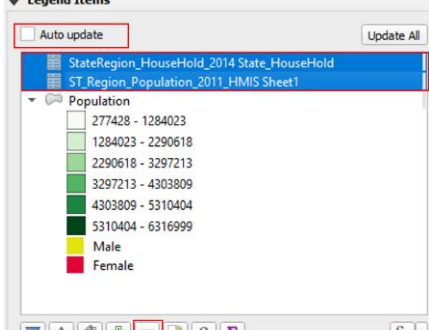

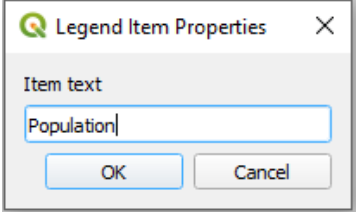

```
Add Elipse ဖြင့် အဝိုင်းပုံများကို အထက်ပါကဲ့သို့ ထည့်နိုင်သည်။
```
## Attribute ဇယားများ ထည့်ခြင်း

Menu bar > Layout >  $\blacksquare$  Add Attribute table ကို နိုပ်လိုက်ပါ။ ဘာမှပေါ်လာမည် မဟုတ်ပါ။ paper ပေါ်မှာ ကိုယ်ထားချင်သော နေရာတွင် တစ်ချက် click နှိပ်ပေးလိုက်ပါ။ ၎င်း object ၏ item properties တွင် ကိုယ်ထည့်ချင်သော Attribute Column များကို Add/remove လုပ်ပြီး ထည့်သွင်းနိုင်ပါသည်။

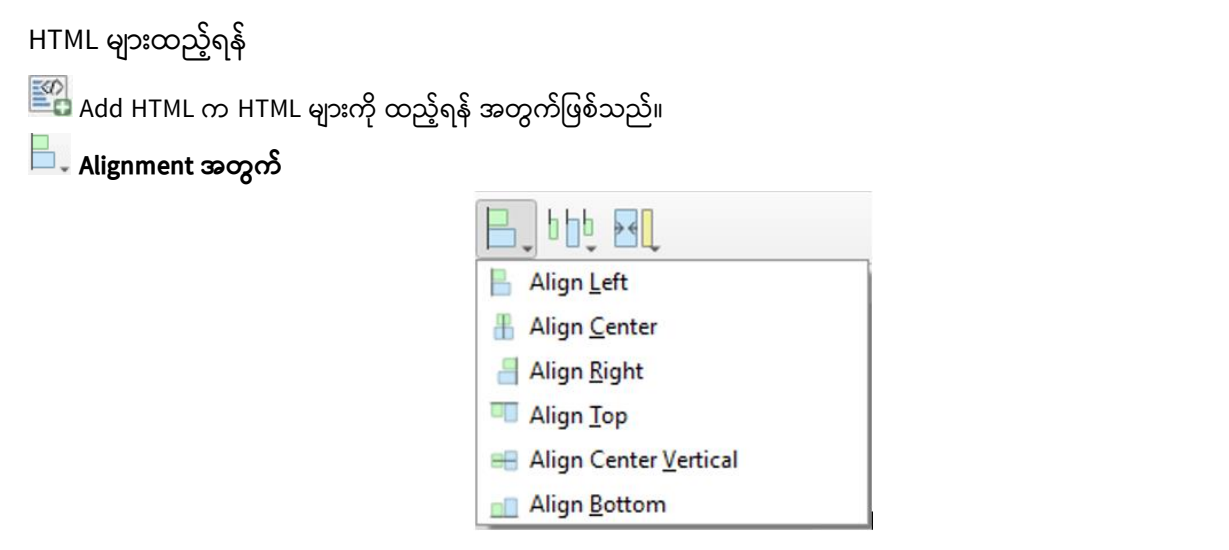

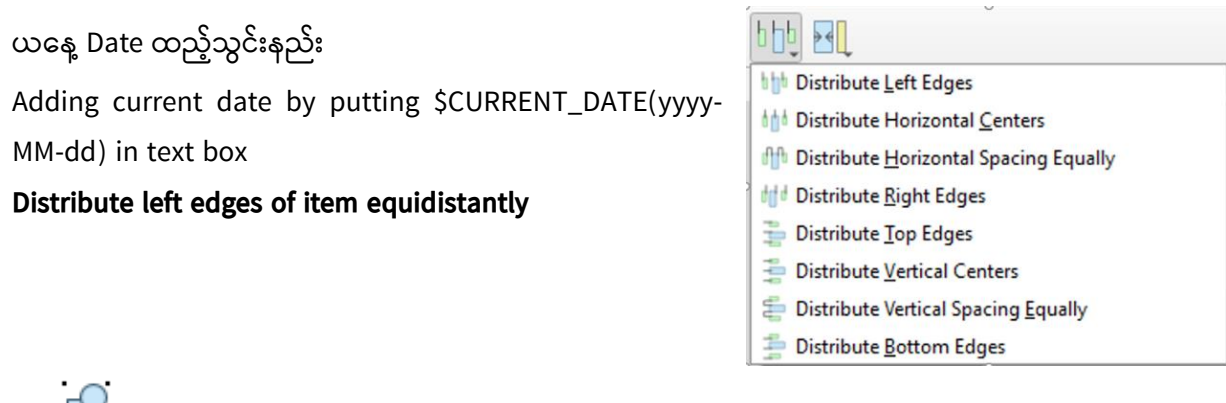

 $\overline{S}$  . Group Item Button က Item များကို Group လုပ်ပေး နိုင်သည်။

ှ<mark>ုံပြ</mark>ုပြ<br>ပြန်ခဲ့တဲ့ Ungroup Button က Group item ကို ပြန်ခွဲထုတ်ရန်အသုံးပြုသည်။

မြေပုံကို Export လုပ်၍ပုံထုတ်ခြင်း

**PDF ဖ ုံင အခဖစ သ ုံို့ ပ ုံထုံတ ခြင ်း**

Composer > Export as PDF ကိုနှိပ်ပြီး မြေပုံကို PDF ဖိုင်အဖြစ်သို့ ပြောင်းလဲ သိမ်းဆည်း ထားနိုင်ပါသည်။ Report တွင်အသုံးပြုရန် နှင့် ဖြန့်ဝေရန် အတွက် အသုံးပြုနိုင်ပါသည်။

Export as Image... \*\* Export as SVG... **A**<sub>n</sub> Export as PDF...

## **JPEG ဖ ုံင အခဖစ သ ုံို့ ပ ုံထုံတ ခြင ်း**

Composer > Export as Image ကိုနှိပ်ပြီး မြေပုံကို JPEG ဖိုင်အဖြစ်သို့ ပြောင်းလဲ သိမ်းဆည်းထားနိုင်ပါသည်။ Report တွင်အသုံးပြုရန် နှင့် ဖြန့်ဝေရန် အတွက် အသုံးပြု နိုင်ပါသည်။

## **SVG ဖ ုံင အခဖစ သ ုံို့ ပ ုံထုံတ ခြင ်း**

Composer > Save as SVG, SVG ဖိုင်များကို Adobe Illustrator, Photoshop များတွင် ထည့်သွင်းပြီး မိမိ၏ report snapshot များတွင် ထည့်သွင်း အသုံးပြုနိုင်ပါသည်။ ိုြေျှာုံး အရွယ်ကက ုံးလွန်ုံး ါက export တွင် အခက်အခဲြေျှာုံး ရှိတတ်ပါသည်။

Map Layout Template ကို သိမ်းထားခြင်း Composer > Save as template QGIS Print Composer project သိမ်းထားခြင်း Composer > Save project

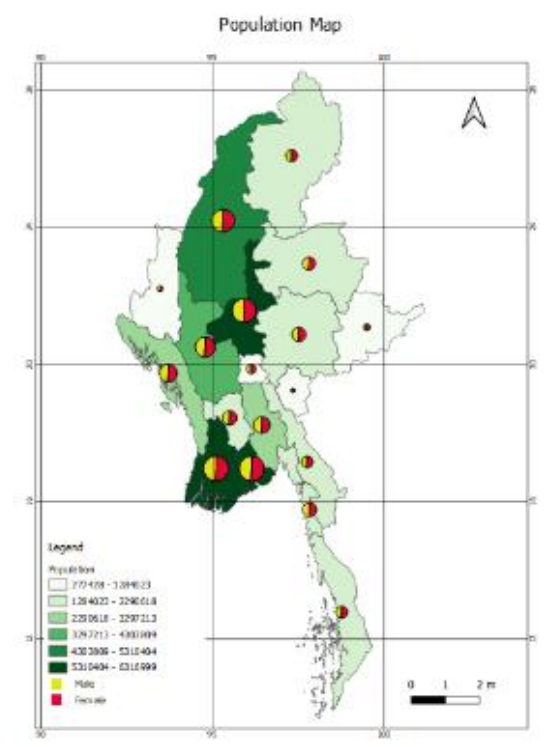